# Eel Fishing

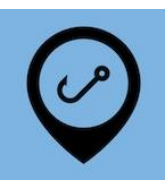

This is a basic guide for eel fishing, but does not cover all variations. If you have any questions call eCatch.

# Start Trip

At the start of the fishing day you'll need to start a trip in the eCatch App. This Trip Start report needs to be transmitted successfully while you're still in wifi or cellular coverage. If you don't have coverage from where your fishing trip starts you should do this from home:

- 1. Open the  $\frac{e\text{Cat}ch}{e}$  App on your phone or tablet.
- 2. From the list of Fishing Trips, tap on New Trip.
- 3. Select the correct Permit, Vessel (No Vessel if land based) and Person In Charge.
- 4. Confirm if you are operating with a Protected Species Risk Management Plan (PSRMP) or not.
- 5. Tap the Start Trip button.
- 6. Enter your  $PIN$  if you have one, otherwise click  $Ok$  on the declaration.
- 7. Confirm that the Trip Start report has been successfully transmitted to FishServe look for the green cloud icon with a white tick in the top right-hand corner of the screen.
- 8. Now turn on your GPR device.

# Setting Trip

On days you're only setting and no lifting is taking place, you only need to Start trip and turn on your GPR as above, then end the trip when setting is done.

- 1. At the end of the setting day tap the End Trip button.  $\blacksquare$  and Trip  $\blacksquare$  Again, this needs to be somewhere that has cell or wifi coverage.
- 2. Enter your PIN if you have one, otherwise click Ok on the declaration.
- 3. Confirm that the Trip End report has been successfully transmitted to FishServe look for the green cloud

icon with a white tick in the top right-hand corner of the screen.  $\blacktriangleleft$ 

4. Turn off your GPR device.

If you are not in coverage when you need to end the trip you must still complete a Trip End report at the correct time. When you are back in coverage (wifi or cellular) you must open the eCatch App and wait until the cloud icon goes green, confirming the Trip End report has gone through successfully to FishServe.

# Fishing Trip

On days you're lifting gear repeat steps 1 to 5 above. Turn on your GPR. Then do the following:

- 1. Tap the <u>New Fishing Event</u> button.
- 2. Set the following:
	- Fishing Method: FN = Fyke Net
	- Target Species: SFE or LFE
	- Fyke Nets Baited?: Yes / No
	- Mitigation Devices (and / or practices)
	- Soak Time: total number of hours nets set average for all nets
- 3. Tap the **Start Lifting button.** Start Lifting
- 4. After your gear has been lifted, tap the **Finished Lifting button.**
- 5. Start and End Locations will pre-populate.
- 6. Enter the Number of Lifts and Non-fish / Protected Species? (No)
- 7. Tap the Add Catch button.
- 8. Pick the Species (SFE/LFE)
- 9. Enter estimated catch in kg.

10. If you have any disposals tap the Add Disposal button and pick the right disposal code. Add Disposal

- $\circ$  Pick Y for undersized eels returned to the water. Enter an estimated weight in kg.
- Pick G for oversized eels returned to the water. Enter an estimated weight in kg and a number of eels.
- $\circ$  Pick  $\underline{X}$  for any other eels returned to the water. Enter an estimated weight in kg.
- 11. Tap on the Stock Code field and pick the correct one. In future this will fill in automatically for each species.

Repeat steps 7 to 11 if you caught anything else you want to keep or dispose of, other than the target species.

- 12. Check your entries for accuracy.
- 13. Tap the **Submit button**.
- 14. Enter your PIN if you have one, otherwise click Ok on the declaration.

Repeat steps 1 to 14 to enter additional Fishing Events if you're changing your target species.

## Storage of Eels

- 1. Go to the Trip Details screen. If you're not already on it, tap the left pointing arrow at the top-left of the screen.
- 2. Tap on the New Disposal Event button.
- and Add More<br>Experience Add More 3. Tap on the Add More button.
- 4. Pick the P Disposal Code (Placed in a holding container in the water).
- 5. Enter Species (SFE or LFE), Stock Code and Estimated Green Weight in kg.

#### Repeat steps 2 to 4 for other species.

- 6. Check your entries for accuracy.
- 7. Tap the Submit button.
- 8. Enter your PIN if you have one, otherwise click Ok on the declaration.

If this is the end of the fishing day you'll end the trip as for Setting Trip above.

# Pickup (Landing) of Eels

On days you're picking up eels, turn on your GPR and repeat steps 1 to 5 as for the Setting Trip above. Then:

- 1. Go to the Trip Details screen.
- 2. Tap on the New Disposal Event button.
- 3. Tap on the Add More button.
- 4. Pick the N Disposal Code (Fish removed from holding container in the water).
- 5. Enter Species (SFE or LFE), Stock Code and Estimated Green Weight in kg. Add together catch for each of the days since the last Landing.

### Repeat steps 2 to 4 for other species.

- 6. Check your entries for accuracy.
- 7. Tap the Submit button.

- 8. Enter your PIN if you have one, otherwise click Ok on the declaration.
- 9. Now back on the Trip Details screen, tap on the Add Landing button.
- 10. Pick the *L Landing Code* (Landed in NZ (to LFR)).
- 11. Select or enter the LFR Client Number. Note you can Manage LFR's from the drop-down menu if you have multiple.
- 12. Leave Is Offal Mealed as No and Oil Litres blank.
- 13. Tap the Add Product button **. Add Product Add Product 10 Product** . Details will automatically populate from the Disposal event.
- 14. Tap on the Use Selected Species button. Use Selected Species
- 15. For the Landing Item just created, enter the following additional items:
	- Product State: GRE (green or whole)
	- Container Type: Bag
	- Estimated Container Weight (kg):
	- Container Count: auto populates
- 16. Check your entries for accuracy.
- 17. Tap the Submit button.
- 18. Enter your PIN if you have one, otherwise click Ok on the declaration.

If this is the end of the fishing day you'll end the trip as for Setting Trip above.